# Release Notes FinishLynx 11.10

 Obtaining Lynx Products and Information
 1

 Obtaining Technical Support
 1

 What's New
 2

 Scoreboard Improvements
 2

 Results Options Improvements
 3

 Time Trial (TT) Plug-in Improvements
 3

 General Improvements
 4

 ADVANCED - Other Settings
 9

# **Obtaining Lynx Products and Information**

There are three ways to obtain Lynx products and information:

- >> Go to the Lynx website (http://www.finishlynx.com/product/)
- >> Call (978) 556-9780 and ask to speak with someone in sales, or
- >> Send an email to...
  - >> Domestic Sales:domsales@finishlynx.com
  - >> International Sales:intlsales@finishlynx.com

## **Obtaining Technical Support**

There are three ways to obtain technical support for Lynx products:

- >> Go to the Lynx website (http://www.finishlynx.com/support/)
- >> Call (978) 556-9780 and ask to speak with someone in tech support, or
- >> Send an email to...
  - >> Technical support:support@finishlynx.com

## What's New

## Scoreboard Improvements

Sticky Use 24-hour format

Once you enable 24-hour format, it will stick after restarting FinishLynx.

#### Track Live Results Mode

The point of this mode is to follow the most interesting results at any given point of a race. When *Track Live Results* is enabled, scoreboard paging will skip results that have been previously shown and target new information.

A few examples help illustrate how this works:

- >> When there is a close result between two competitors, it can take longer than the paging time to evaluate. In the past, paging would jump back to the top of the results and you need to wait through all the pages before seeing the next result. With Track Live Results ON, the scoreboard will skip results that have been previously shown and show the new result as soon as the page time is reached.
- >> In the case where you have not read a competitor at the top of the order, a page with new information that is above the current page in the order will be shown immediately.
- Combined with Time Trial mode, Track Live Results allows you to show the latest results, even if they are not at the bottom of the order.

To enable Track Live Results mode:

- >> Go to Scoreboards | Options...
- >> Select the scoreboard that should use this feature.
- >> In the Results: section, click to open Options:.
- >> Click to select Track live results.

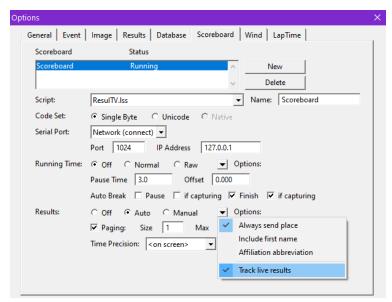

**TIP:** Track Live Results uses a number of PageMode advanced settings to customize the behavior. See the Advanced Settings section for details.

## **Results Options Improvements**

Results|Edit result (F2)

This new option allows you to enter edit mode for the current selection in the Results Zone.

Results|Find ID...

This option now lets you select the search key, so you could also search by Lane or User# field for example. In addition, this function now finds unevaluated result lines and moves the IdentiLynx image if applicable.

Results|Previous/Next Image (Shift-ArUp/Shift-ArDn)

This moves the current results selection up or down by one line and tracks the associated image, if evaluated or has LapTime data.

*TIP:* Shift-click a different result line to show its image. You can control where the image is centered in the image panes, and when the image should scroll, by changing the Event\Results\ImageCenter advanced settings.

**NOTE:** The Previous and Next function, without image search are also available but not shown. They can be added with the Advanced Settings using \Strings\MenuBar\Results\Prev and/or Next.

Results|Previous/Next Split (Shift-ArLt/Shift-ArRt)

This moves the image through the selected participant's split times.

**TIP:** When moving the hash line to a split time, the split number and elapsed time are displayed in the status bar (bottom left).

**NOTE:** If the evaluated time is exactly the same as the last split time, the hash line will appear "stuck" for one move.

## Time Trial (TT) Plug-in Improvements

**Duplicate Starts** 

In Time Trial mode, if FinishLynx detects an existing start for the current start key, it will pop-up a **Duplicate Start** dialog When a duplicate start is accepted, the existing start has its key value cleared.

Start Key Updates

When a start key is modified after results have been evaluated, the results update automatically without the need to select the line.

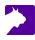

## **General Improvements**

#### New EVT Event Header Fields

Wind Mode and LapTime Info can now be loaded from the Lynx.evt when creating a new event. Omit or leave the fields blank for the standard behavior.

#### Event Header Field #12 - Wind Mode

- To set a default mode use a simple (unquoted) mode string ('Manual', 'Custom', '100M', '200M', '100M Hurdles' or '110M Hurdles').
- >> To set all Wind parameters use a quoted field that contains "mode, start, duration".

*TIP:* FinishLynx will look for either the English Wind Mode strings detailed above or those specified in the current language configuration.

NOTE: For modes that use a start and/or duration, if those are omitted, the default values will always be used.

#### Event Header Field #13 - LapTime Information

- >> To set the Total Laps use a simple (unquoted) total laps value (-1 indicates to blank the field and count up).
- To set all LapTime parameters use a quoted field that contains "total laps, laps per split, too fast time, too slow time".

#### Customizable Selection Background Color

Ever find it hard to see which line is currently highlighted? You can now change the background color of the current selection in the Information Zone, Results Zone and Hardware Control window. See the **SelectBG** advanced settings for details

#### LapTime - Create Results Optimization

- >> LapTime create results always does a Lynx.ppl lookup, even if a start list was initially loaded.
- >> The Lynx.ppl file is now loaded for better performance at large events where the file can contain many thousands of participants. FinishLynx checks for updates every 2 seconds. This can be controlled with the Database\File\PPLCache advanced settings.

#### Time Tracking Optimization

The hash line on time tracked images will now default to being centered in the image pane.

*TIP:* You can control how a time tracked image is centered using Event\Image\Hash\TrackCenter. -1 returns to the old behavior.

#### Powerful Overlay Management

If you use a large number of overlay images (some have over 100!), you'll appreciate this new way to control how they can be organized in the **Image|Overlay** menu hierarchy. You can group images into submenus, set the order in which they appear, enable the repeat function and define shortcuts, all by using optional parameters at the beginning of the filename.

This option starts and ends with a "#" (number sign), in between which you can enter parameters:

- >> Gn: Set the group number (n = group number)
- >> Pn: Set the position within the group (n = position/order number).
- >> R: Make this overlay a "repeating" image.
- >> S: Get the menu item's shortcut key from the filename

#### Groups

You can create up to 10 groups (Gn = 0-9) and each group can contain up to 100 overlays (Pn = 0-99). Assigning images to groups 1-8 will create a "Group#" submenu item to easily find the relevant images. The order of the images in a group, the repeat function and the shortcut to quickly display an overlay image can also be configured by adding optional parameters to the beginning of the file name.

*TIP*: You can modify the text of the submenu item by modifying the language file (.lng) or by accessing the Other Settings: Strings\MenuBar\Images\Overlay\Groupn. Leave a Groupn field blank to remove the submenu and have overlays appear at the top level, or enter a name to create a submenu.

**NOTE:** Images assigned to Group 0 will appear at the top of the main overlay menu, above any submenus. Images assigned to Group 9 will also appear in the main overlay menu, below any submenus. Images that do not have a group explicitly set will be assigned to Group 0.

#### Shortcuts

To define your own shortcuts to display an overlay, first set the "S" parameter between number signs followed by a comma and the shortcut key definition. By default, the position values 0-9 assign that item the corresponding Ctrl + n shortcut key. This will happen even if another item (in another group) is already using that key. In such a case, the first one found will be displayed. To prevent this from happening you can add the "S" option to get the shortcut from the filename, even if the filename does not contain a shortcut.

#### Examples

#### Legacy Method

- >> Win.tg1
- >> Place.tg2
- >> Show.tg3
- >> Logo1.tga
- >> Logo2.tga
- >> LogoRepeat.rga

#### Equivalent - Using New Method

- >> #P1#Win.tga
- >> #P2#Place.tga
- >> #P3#Show.tga
- >> Logo1.tga

- >> Logo2.tga
- >> #R#LogoRepeat.tga

#### 2 Groups - Using New Method

- >> #G1P1#Win.tga
- >> #G1P2#Place.tga
- >> #G1P3#Show.tga
- >> #G2P1S#Logo1.tga
- >> #G2P2S#Logo2.tga
- >> #G2P3SR#LogoRepeat.tga

#### TIP: The "S" options in group 2 prevent the Ctrl+n shortcuts.

#### 2 Groups - Using New Method with Shorcuts for all

- >> #G1P1#Win.tga
- >> #G1P2#Place.tga
- >> #G1P3#Show.tga
- >> #G2P1S#Logo1,F1.tga
- >> #G2P2S#Logo2,F2.tga
- >> #G2P3SR#LogoRepeat,F3.tga

#### Screenshot example

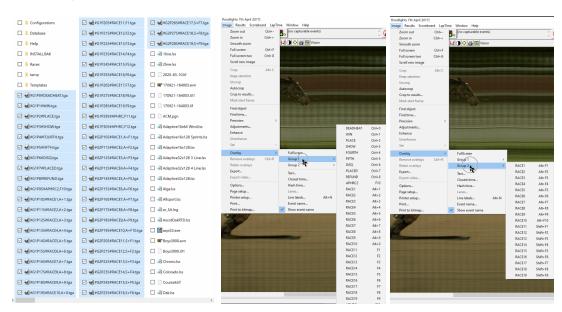

NOTE: The legacy overlay management method is still functional.

#### Support for Additional Shortcut Keys

The following key identifiers can be used in menu items, just like any other key (F1, F12, A, B, etc.). They must appear exactly as written below, including capitalization:

- >> PgUp, PgDn, Home, End
- >> ArLt, ArUp, ArRt, ArDn (Ar = Arrow keys; Lt = left; Rt=right; Dn=down)
- >> Ins, Del, Tab, Esc, BkSp, and Enter

*TIP:* Like Functions keys, they can be used without any other modifier (Ctrl, Alt, Shift). To learn how to create your own customized shortcuts, go to https://www.finishlynx.com/support/finishlynx-keyboard-shortcuts/

**NOTE:** If a key already has a function in FinishLynx and it is used in a menu item, the menu use will supersede the existing function. Be careful with keys that already do important functions like Esc or Enter.

#### Support for Additional Items Via Shortcuts

- You can set shortcuts for hidden menu items. You do this by leaving the text field blank and just having the comma followed by the shortcut key.
- >> You can set shortcuts to move the selected line in the Information Zone. Prev, Next, PageUp, PageDown, Home and End are supported (Strings\MenuBar\Event\).
- You can set shortcuts to scroll the current image pane. ScrlLeft, ScrlRight, ScrlUp, ScrlDown are supported. Scrl is the equivalent of clicking the arrow button in the scroll bar (Strings\MenuBar\Image\).
- >> You can set shortcuts to page the current image pane. PageLeft, PageRight, PageUp and PageDown are supported. Page is the equivalent to paging in the scroll bar (Strings\MenuBar\Image\).
- You can set shortcuts to go to the beginning or end of the image. Home or End are supported (String-s\MenuBar\Image\).
- You can set shortcuts to the "Move" variants of the three bullets above (ScrlMove, PageMove, Home/EndMove).
  These variants also move the hash line.
- You can set shortcuts for the Status and Pack Leader pop-up submenus to quickly apply them to the current results line. For example, you could set the following and save time when assigning a large number of DNS/DNF participants:
  - >> Strings\Event\Results\Status\Valid:String=Valid,F12
  - >> Strings\Event\Results\Status\DidNotStart:String=Did not start,F11
  - >> Strings\Event\Results\Status\FalseStart:String=False start,F10
  - >> Strings\Event\Results\Status\DidNotFinish:String=Did not finish,F9
  - Strings\Event\Results\Status\Disqualified:String=Disqualified,F8
  - Strings\Event\Results\Status\Scratched:String=Scratched,F7
  - Strings\Event\Results\Status\Advanced:String=Advanced,F6
  - >> Strings\Event\Results\PackLeader:String=Pack leader,F5

TIP: To learn how to create your own customized shortcuts, go to https://www.fin-ishlynx.com/support/finishlynx-keyboard-shortcuts/

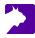

### Additional Default Shortcuts

| Results Zone |                                                       |  |
|--------------|-------------------------------------------------------|--|
| Shift-ArUp   | Go up one line and show the relevant image            |  |
| Shift-ArDn   | Go down one line and show the relevant image          |  |
| Shift-ArLt   | Go to the previous split for the selected participant |  |
| Shift-ArRt   | Go to the next split for the selected participant     |  |
| Shift+PgUp   | Page up the results list                              |  |
| Shift+PgDn   | Page down the results list                            |  |
| Shift-Home   | Go to the top of results list                         |  |
| Shift-End    | Go to the bottom of results list                      |  |

| Image Zone      |                                      |  |
|-----------------|--------------------------------------|--|
| PgUp            | Page the image left                  |  |
| PgDn            | Page the image right                 |  |
| Home            | Go to the beginning of the image     |  |
| End             | Go to the end of the image           |  |
| Ctrl-ArLt       | Scroll move (image and hash) left    |  |
| Ctrl-ArRt       | Scroll move (image and hash) right   |  |
| Ctrl-ArUp       | Scroll move (image and hash) up      |  |
| Ctrl-ArDn       | Scroll move (image and hash) down    |  |
| Ctrl-Shift-ArLt | Page move (image and hash) left      |  |
| Ctrl-Shift-ArRt | Page move (image and hash) right     |  |
| Ctrl-Shift-ArUp | Page move (image and hash) up        |  |
| Ctrl-Shift-ArDn | Page move (image and hash) down      |  |
| Ctrl-Home       | Move image and hash to the beginning |  |
| Ctrl-End        | Move image and hash to the end       |  |
| Ctrl-+/-        | Zoom in/out                          |  |

TIP: The mouse wheel scrolling in image panes supports Shift (page) and Ctrl (beginning/end) in both EtherLynx and IdentiLynx images.

NOTE: Run FinishLynx as Administrator (right-click shortcut + Run As Administrator) for best performance.

## ADVANCED - Other Settings

Additional Other (hidden) settings are included:

- Database\File\PPLCache controls a new caching feature. The default (2000) caches the .ppl file, checks for changes every 2 seconds, and reloads it if needed. A value of 0 forces a check every time or disable the feature with a value of -1 to get the legacy behavior.
- >> Event\Image\Hash\MoveCenter controls how image is centered when move the hash with the arrow keys. Set it to 50 so the hash never moves and the image slides under it, or to something like 5095050 to "bounce" to the middle when it gets near the edges. Defaults to -1 (old behavior).
- Event\Image\Hash\TrackCenter controls how image is centered when time tracking. Defaults to 50. Set to -1 for old behavior.
- >> Event\SelectBG controls the background color of the current selection in the Information Zone.
- >> Event\Results\SelectBG controls the background color of the current selection in the Results Zone.
- Hardware\Window\SelectBG controls the background color of the current selection in the Hardware Control window.

*TIP:* In addition to the standard colors (1-10) shown in the setting comments, the "dark" version of RGB and CMY are also available (11-16).

- >>> Event\Results\ImageCenter controls how image is shown in each pane based on the result's time.
  - >> Legacy behavior (-1) moves the frame of interest visible at the edge of the window.
  - Simple percentage value (0-100; default = 30) moves the frame of interest with the hash line to that percentage of the way from the beginning (lower time) of the window. The image will scroll every time a new result is requested.
  - Percentage with Upper/Lower bounds moves the frame of interest to the defined percentage, only if it falls outside of the bounds set for the window pane. This can be useful to prevent scrolling when the next frame of interest is close by. The hash line, however, will move every time.

To set the ImageCenter with Upper/Lower bounds, use this formula:

- >>> <ImageCenter\_Percentage>+(<UpperBound\_Percentage>\*1000)+(<LowerBound\_Percentage>\*1,000,000>)
- >> Example:
  - To move the image so the hash line is in the middle of the screen (<ImageCenter\_Percentage> = 50, only if it is not currently shown in the pane (<UpperBound\_Percentage> = 100; <LowerBound\_Percentage> = 1), set ImageCenter to 1100050 (50 + 100\*1000 + 1\*1 000 000).
- >> Scoreboards\<#>\PageMode
  - 4 = no unevaluated results after any evaluation stops tracking unevaluated results that may receive LapTime data after any results have been evaluated. Otherwise continue tracking these results when evaluated results don't require tracking. Requires PageMask=2.
  - >> 8 = no unevaluated results never track unevaluated results.
  - >> 16 = no evaluated results once any results have been evaluated, stop tracking altogether.
  - 32 = wait for page time if something changes and it is higher up in the sort order, then always wait for the current page time before paging up. Otherwise, page up immediately.

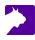

- >> 64 = wait only if new info as above, but only wait if the current page includes new information.
- >> 128 = page down if not new info do not wait to page down if the current page did not include new information. Otherwise, paging down always waits for the current page time.
- >> Scoreboards\<#>\PageMask "show all results" shows all results all the time. Otherwise, once any results are evaluated, no unevaluated results are shown. This must be selected for PageMode=4 to be meaningful.
- >> Scoreboards\<#>\PortBuffer now defaults to 32,767. Previously 4095.

**NOTE:** These advanced settings are for experienced users only. For more information on how to access these settings, please contact our support team.